## **COVID-19 – Vaccination de rappel automne-hiver 2022-23 dans une pharmacie ou un cabinet médical**

**Inscription en ligne sur onedoc**

Pour pouvoir prendre un rendez-vous, dans une pharmacie ou un cabinet médical, pour une vaccination de rappel COVID-19 automne-hiver 2022-23, il faut passer par la plateforme **onedoc**.

**onedoc est une plateforme sur internet qui permet de prendre un rendez-vous en ligne, pour vous-même ou pour une personne proche, chez un médecin, dentiste ou thérapeute en Suisse.** 

Pour utiliser onedoc, il faut se créer un compte personnel. Pour cela, il faut avoir un numéro de téléphone portable et un compte courriel.

*Si vous n'avez pas de numéro de téléphone portable ou de compte courriel, vous pouvez vous faire aider par une personne qui dispose d'un compte onedoc et qui peut vous inscrire depuis son propre compte.*

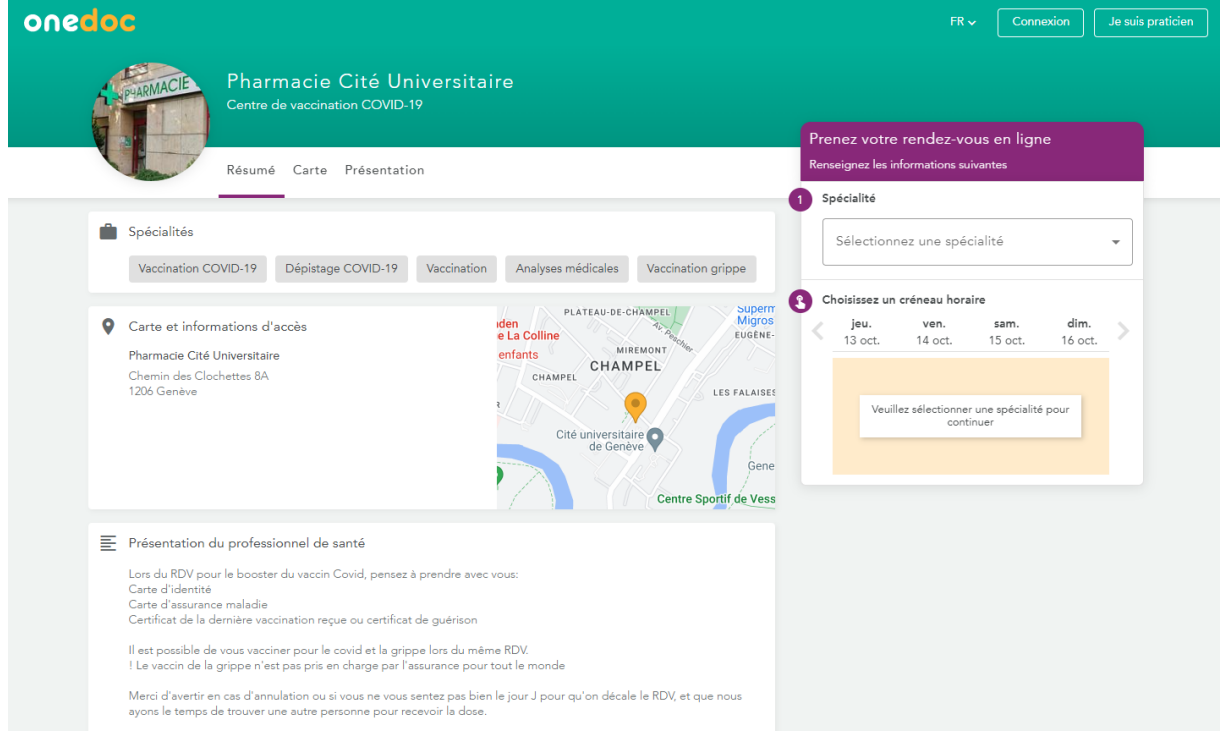

## **Vous avez sélectionné une pharmacie et avez été dirigé vers la plateforme onedoc.**

**Dans la fenêtre violette "Prenez votre rendez-vous en ligne",** 

**=> Sélectionnez la spécialité souhaitée :** *Vaccination COVID-19* **=> Sélectionner la raison du rendez-vous :** *Moderna COVID-19 Booster* => Choisissez un jour et un créneau horaire disponible

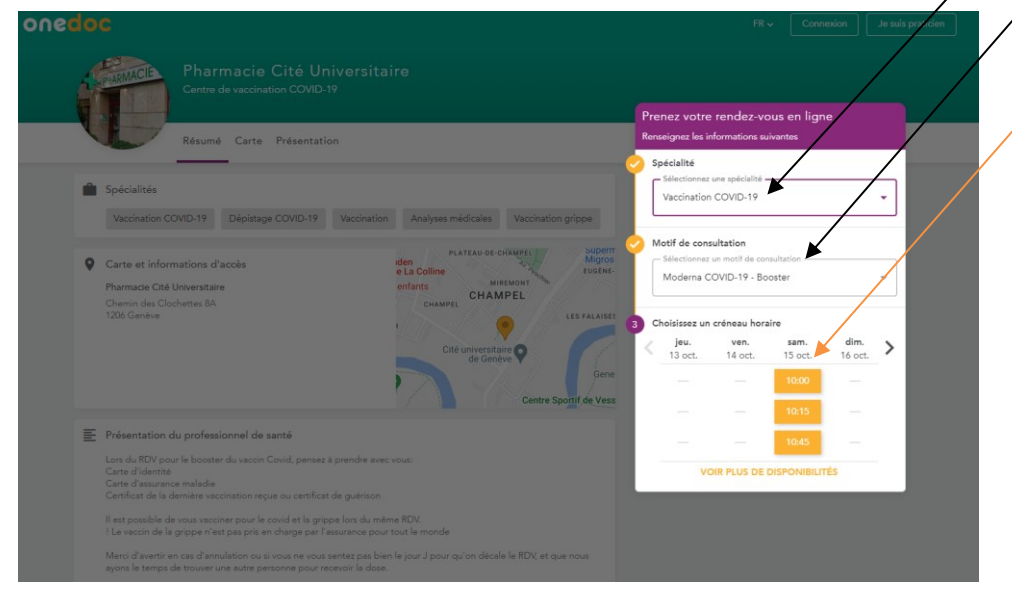

**Une nouvelle fenêtre apparaît où il faut lire et accepter les conditions préalables pour pouvoir poursuivre la prise de rendez-vous vaccinal.**

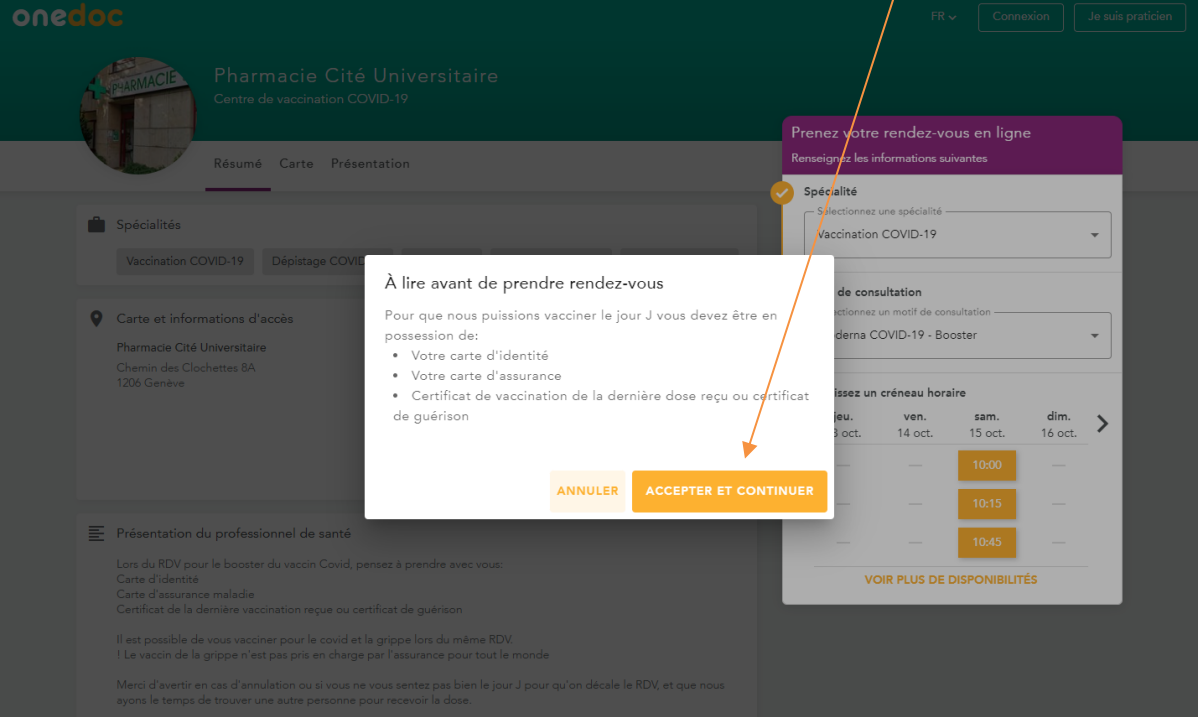

**Vous devez maintenant :** 

- **Soit vous inscrire si vous n'avez pas de compte d'utilisateur onedoc (onglet jaune "S'INSCRIRE")**
- **Soit vous connecter si vous avez déjà un compte onedoc (onglet violet "SE CONNECTER").**

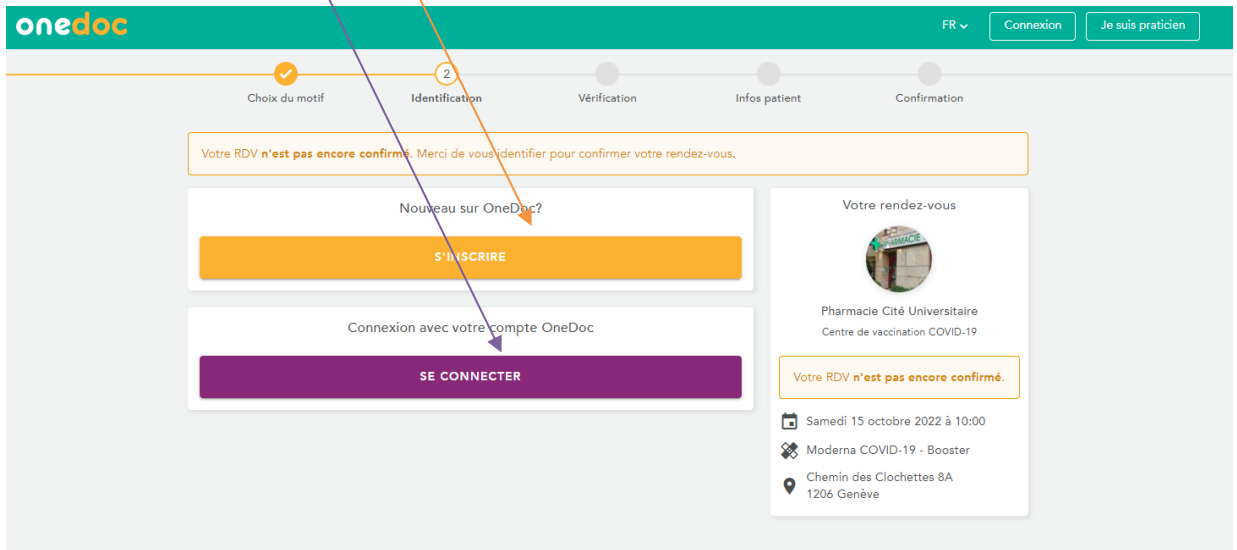

## **COMMENT S'INSCRIRE SUR ONEDOC?**

- **Une nouvelle fenêtre apparaît où il faut renseigner votre numéro de téléphone portable et votre adresse courriel.**
- **Il faut aussi créer un mot de passe pour votre compte onedoc.** *Ce mot de passe est confidentiel et ne doit pas être transmis à un tiers.*
- **Vous devez accepter les conditions préalables d'utilisation onedoc en cochant la case.**
- **Vous devez aussi cocher la case confirmant que vous n'êtes pas un robot informatique.**

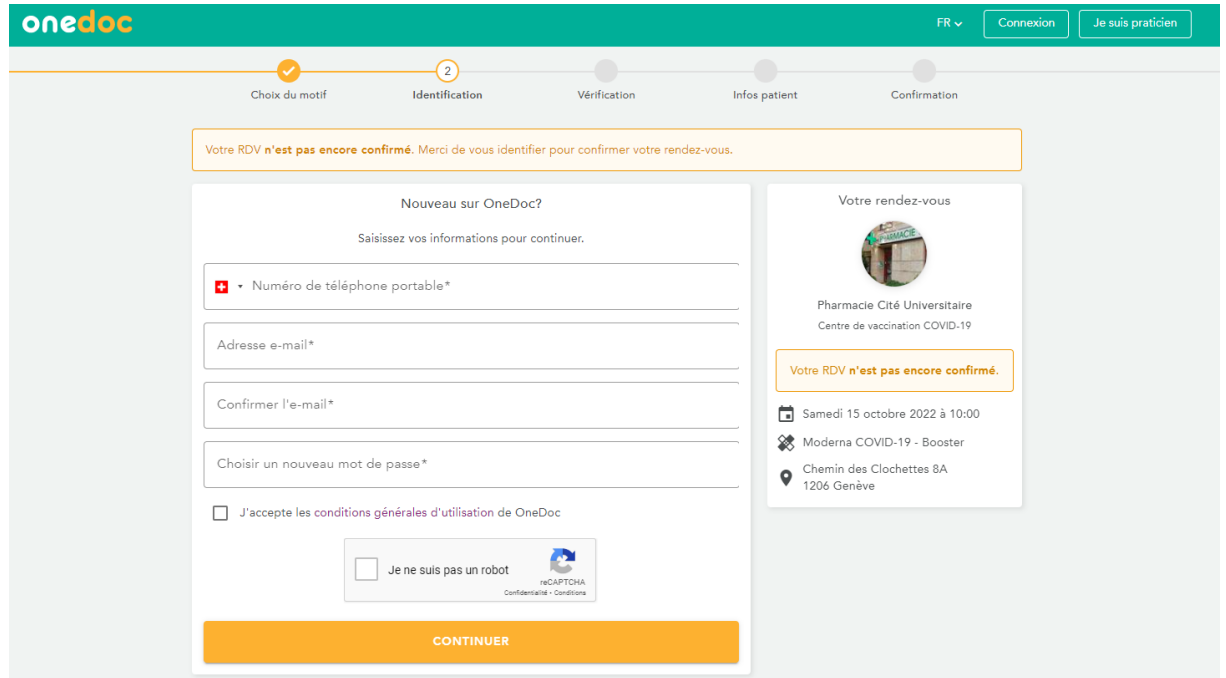

**Quand vous avez créé un compte onedoc, vous pouvez terminer de prendre votre rendezvous pour la vaccination de rappel COVID-19 en précisant pour qui est le rendez-vous.**

**Vous avez la possibilité ici de prendre un rendez-vous pour une personne proche.**

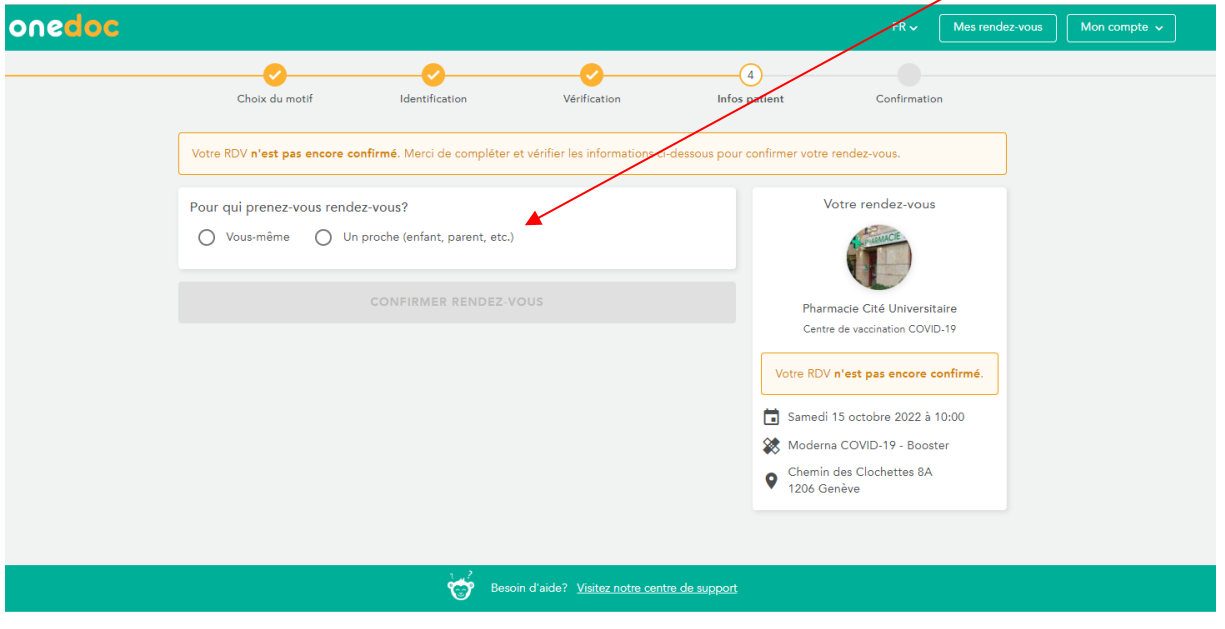

- **Après avoir choisi le ou la destinataire du rendez-vous, vous devez fournir les renseignements personnels (genre, nom, prénom, date de naissance).**
- **Puis cliquez sur l'onglet CONFIRMER RENDEZ-VOUS.**

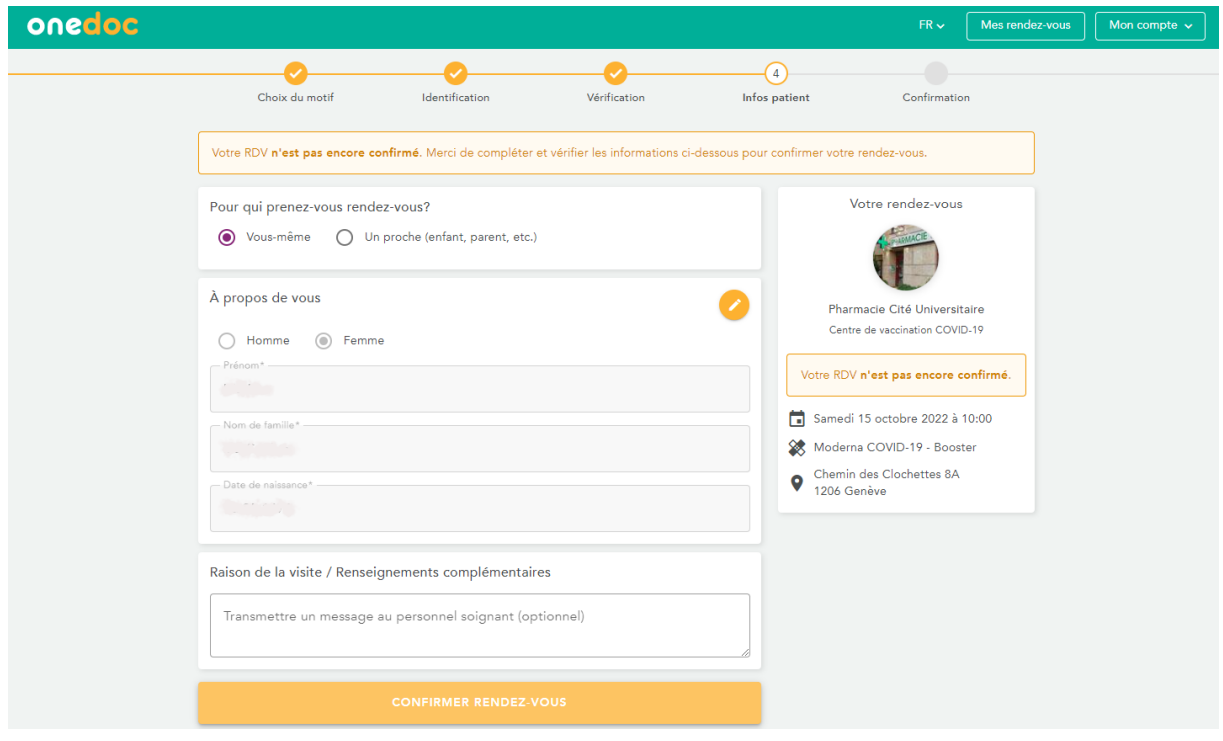

**Votre rendez-vous est confirmé.**

 **Si vous souhaitez changer ou annuler votre rendez-vous, cliquez sur l'onglet jaune VOIR MES RENDEZ-VOUS au bas de la page.**

*(Vous pouvez aussi cliquer sur l'onglet MES RENDEZ-VOUS de la bande verte haut à droite).* 

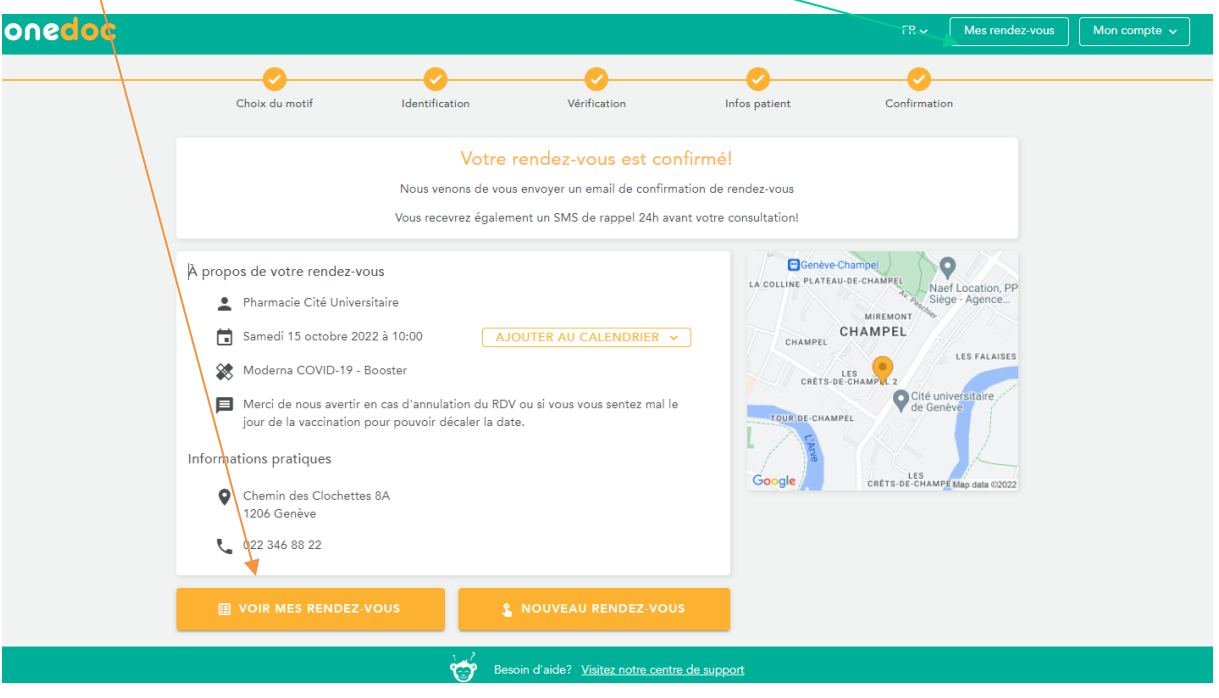

**Tous vos rendez-vous à venir, pris sur onedoc, sont listés sur la partie gauche de l'écran.**

- **Sélectionnez le rendez-vous que vous voulez annuler ou changer en cliquant dessus.**
- **Dans la fenêtre qui apparaît à droite, cliquez sur l'onglet rouge ANNULER LE RENDEZ-VOUS.**

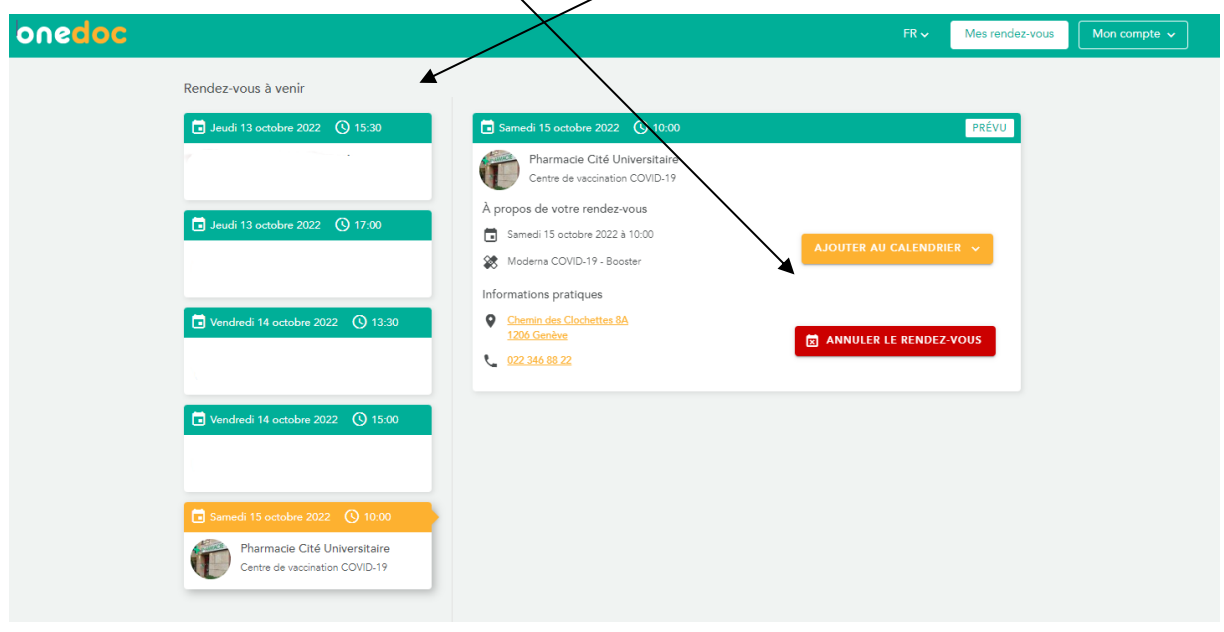

**Si vous souhaitez prendre un nouveau rendez-vous dans la même pharmacie ou cabinet médical ou dans une autre pharmacie ou cabinet médical, il vous faut retourner sur le site ge.ch vaccination**

**[www.ge.ch/se-faire-vacciner-contre-covid-19/vaccination-rappel-pharmacie-dans-cabinet](http://www.ge.ch/se-faire-vacciner-contre-covid-19/vaccination-rappel-pharmacie-dans-cabinet-medical)[medical](http://www.ge.ch/se-faire-vacciner-contre-covid-19/vaccination-rappel-pharmacie-dans-cabinet-medical)**